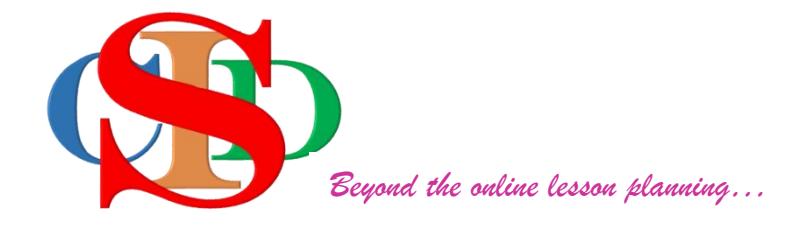

## **COLLABORATIVE INSTRUCTIONAL DESIGN SYSTEM**

# **(CIDS)**

### **AN INTEGRAL ASIE INSTRUCTIONAL DESIGN MODEL**

*A new dimension at engaging teachers collaboratively involved, in the 21st Century instructional design, professionally and systematically*

## **USER MANUAL VERSION 6.0**

## **DESIGN INSTRUCTION – PART 2**

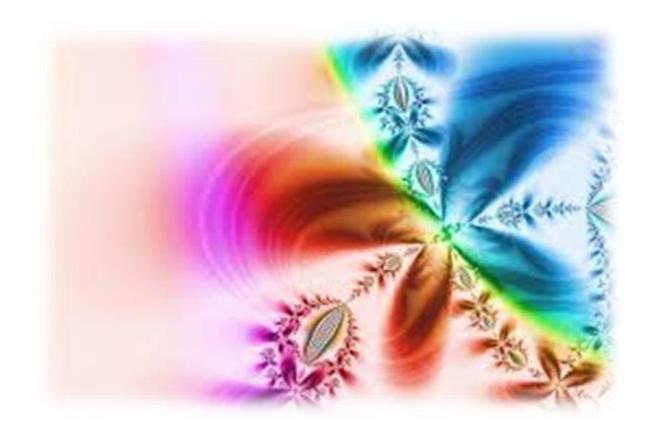

#### **DESIGN INSTRUCTION – PART 2 – STRATEGIZE**

#### **(continuation of Design Instruction Part 1)**

#### **Planning at macro level**

- **Instructional Media Integration**
	- Click on **Integrating instructional media**
	- A pop-up window appears.
	- Write briefly how media is integrated into the lesson.
	- Click **Add**. Repeat the procedure to add more information. Finally, click **Save**

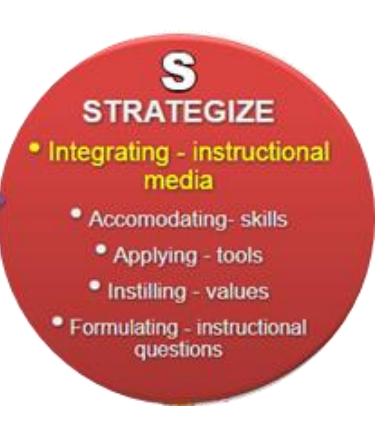

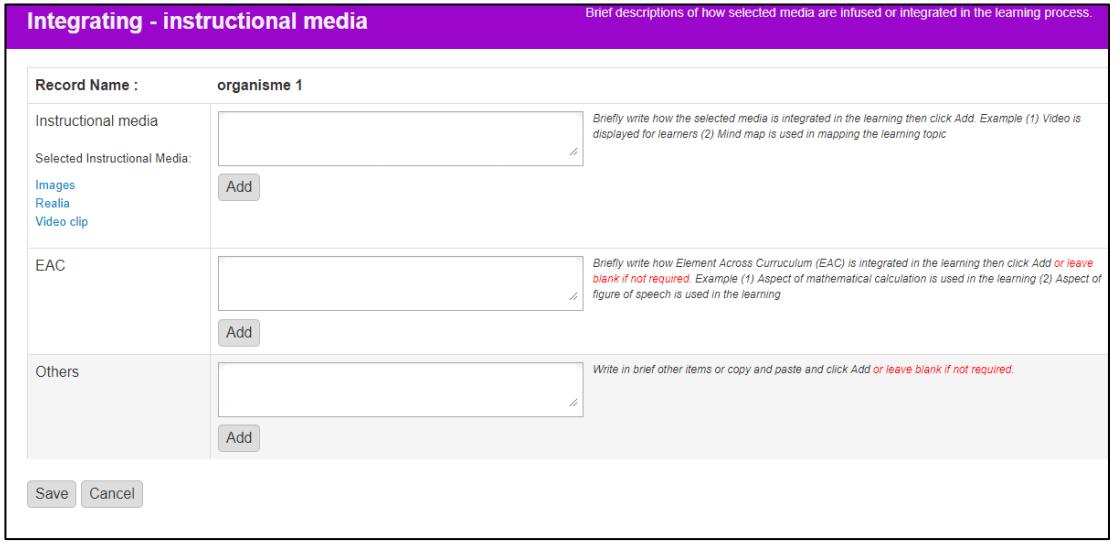

#### **2. Accommodating – skills**

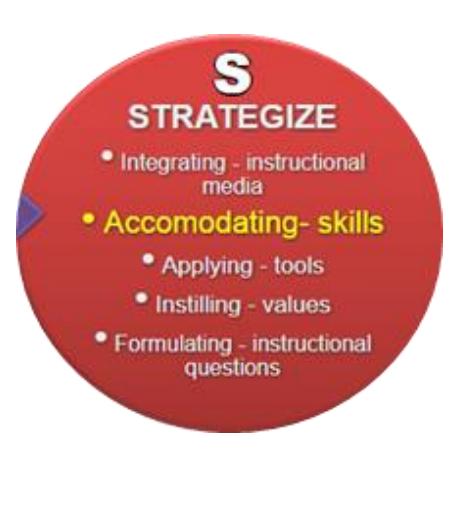

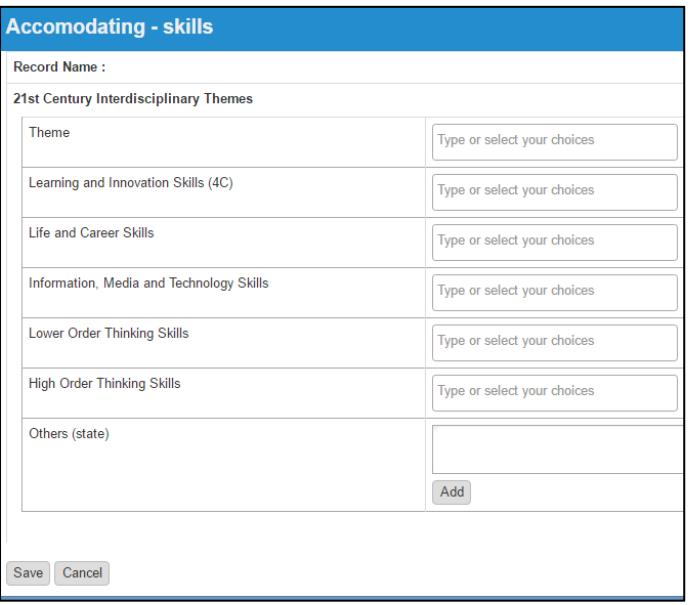

- Click **Accommodating skills**
- Pop- up window appears.
- Click on the specific space and select the required information.
- You may also click on the same space and add in your own information and click enter.
- Write on the "**others**" if required and click **Add** to add more skills.
- **Applying Tools**
	- Click **Applying tools**
	- A pop-up window appears.
	- Click on the specific space and select the desired information.
	- You may also click on the specific space and add in your own information and press enter.
	- Or, write on the space "**others**" and click **Add**, to add more choices.

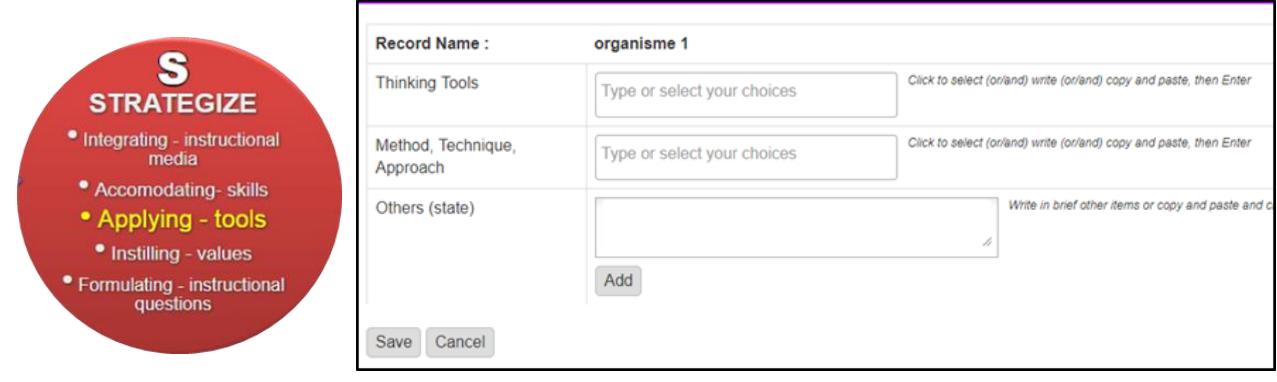

- **Instilling - values**
	- Click on **Instilling value**
	- Click on the specific space and select the desired information.
	- You may click on the specific space and add in your own information and click enter.
	- Write on the space "**others"** and click Add for adding more skills.

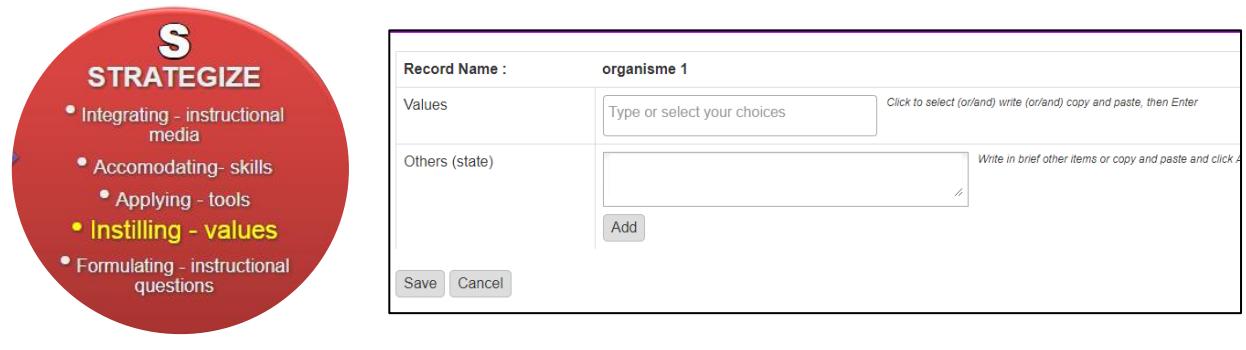

#### • **Formulating - instructional questions**

- Click on **Formulating instructional questions**
- Click on the specific space and write in the required information.
- Click **Add** to add in information.
- Repeat the same steps for adding more information.
- Tick / on the box to enable the allocation of time in the lesson plan activities.
- Or write on "**Others"** and click "Add" for adding other items and click "Save".
- Click **Change Setting** to change the Instructional Setting, if required.

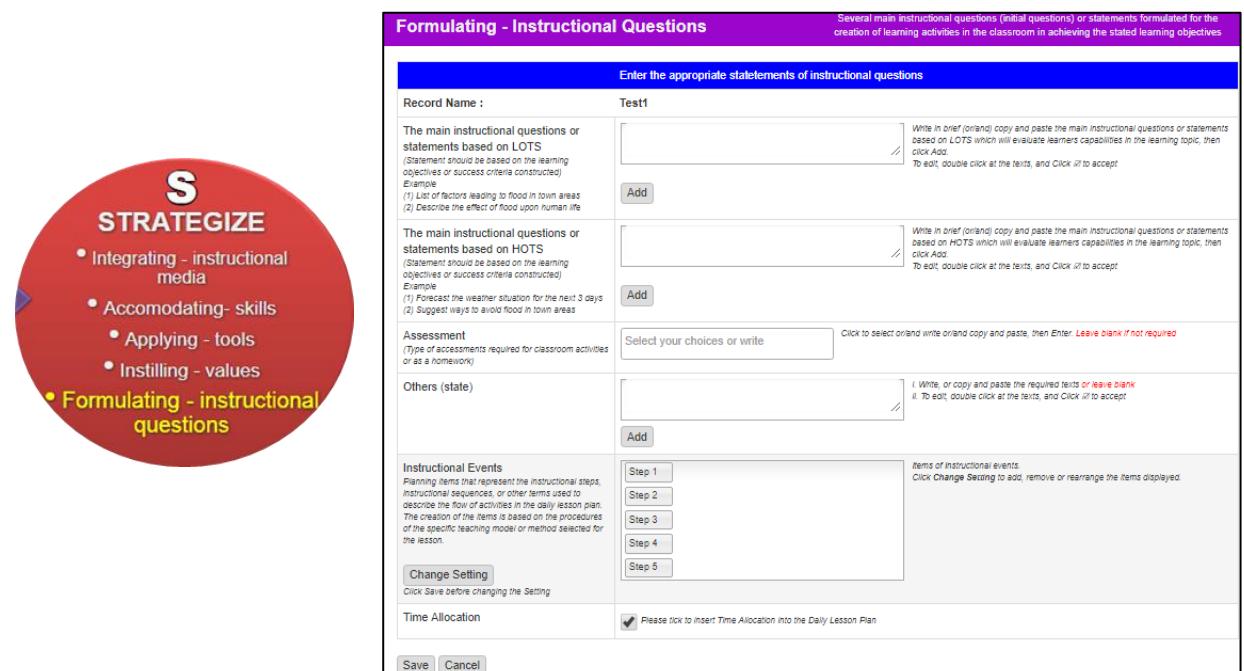

- **5. Creating Daily Lesson Plan - DLP** (Planning at micro level)
	- Click at the component **Implement** or **Evaluate.**
	- **MIW** (multiple integration worksheet) will be displayed.
	- It consists of information (in blue text) that has been inserted in every item of the component.
	- The information is editable.
	- The user needs to select information in MIW to create several lesson plans.
	- Figures below shows the creation of DLP.

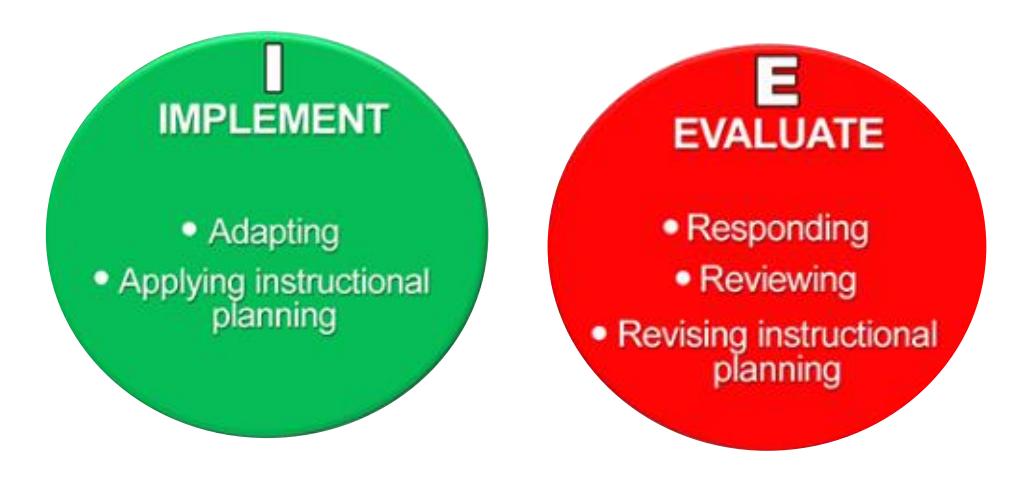

#### **MULTIPLE INTEGRATION WORKSHEET MIW**

**MIW will appear when user click on 3 rd and 4th component of the model. MIW is functional when the instructional planning has been performed on component A & B of the model.**

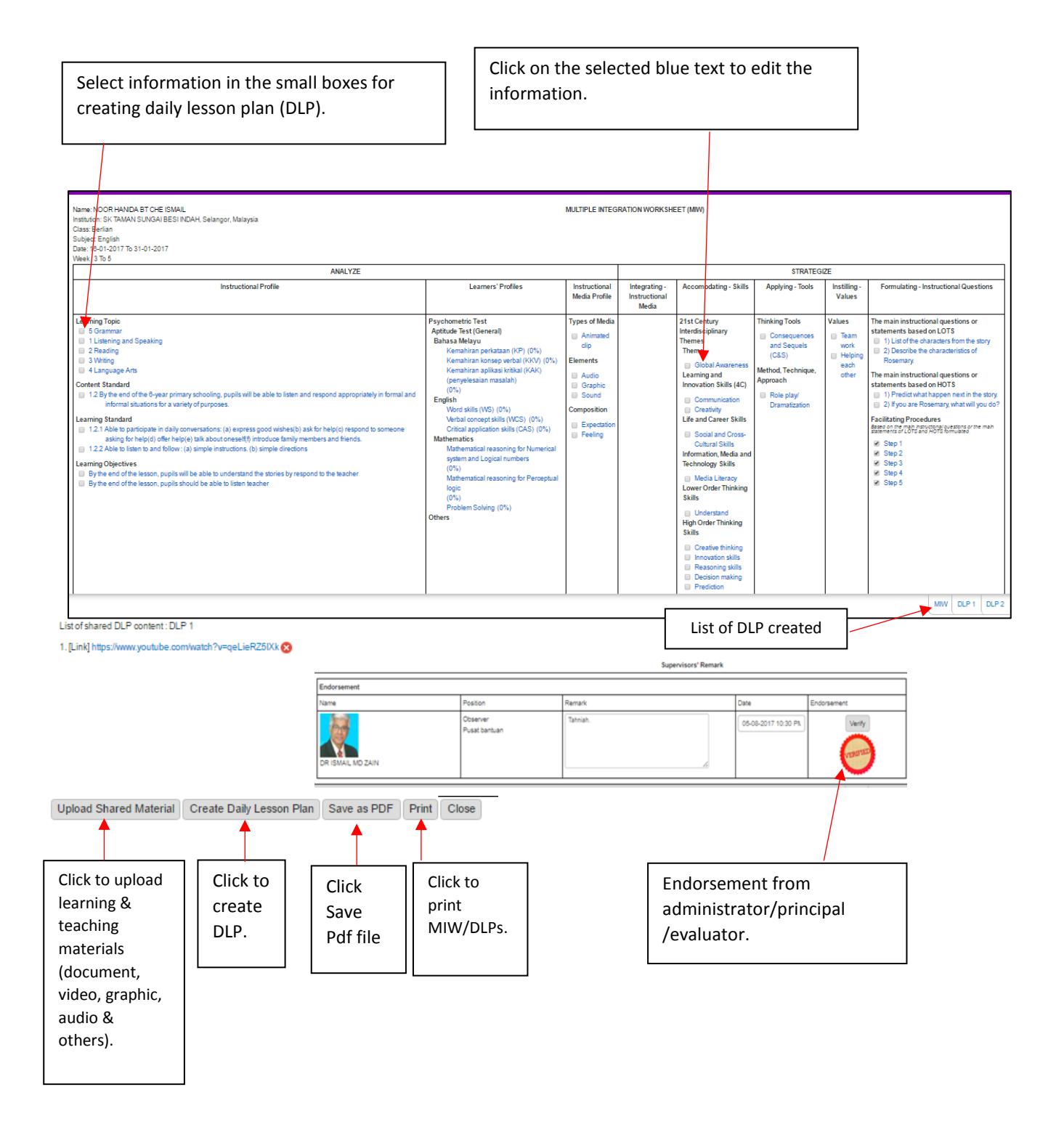

#### **DAILY LESSON PLAN (DLP)**

The content of DLP is in 2 parts. The first part is based upon the selected items in MIW. The second part is the information of teachers' facilitation activities, learners' engagement activities, impact and remark as shown below.

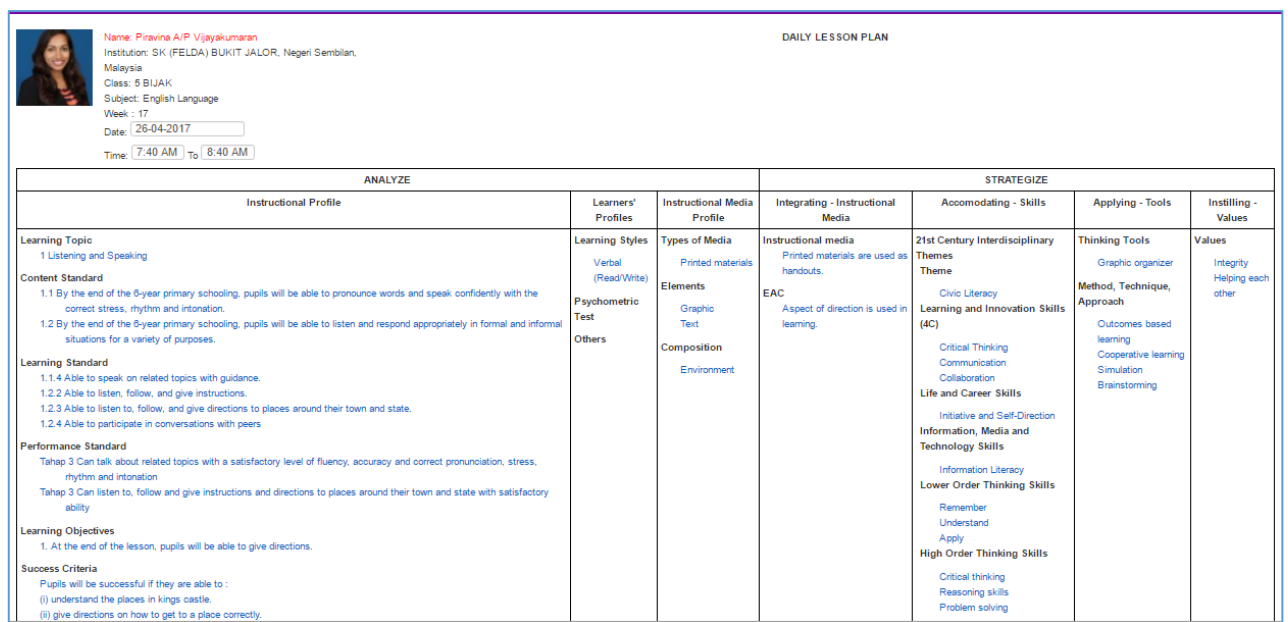

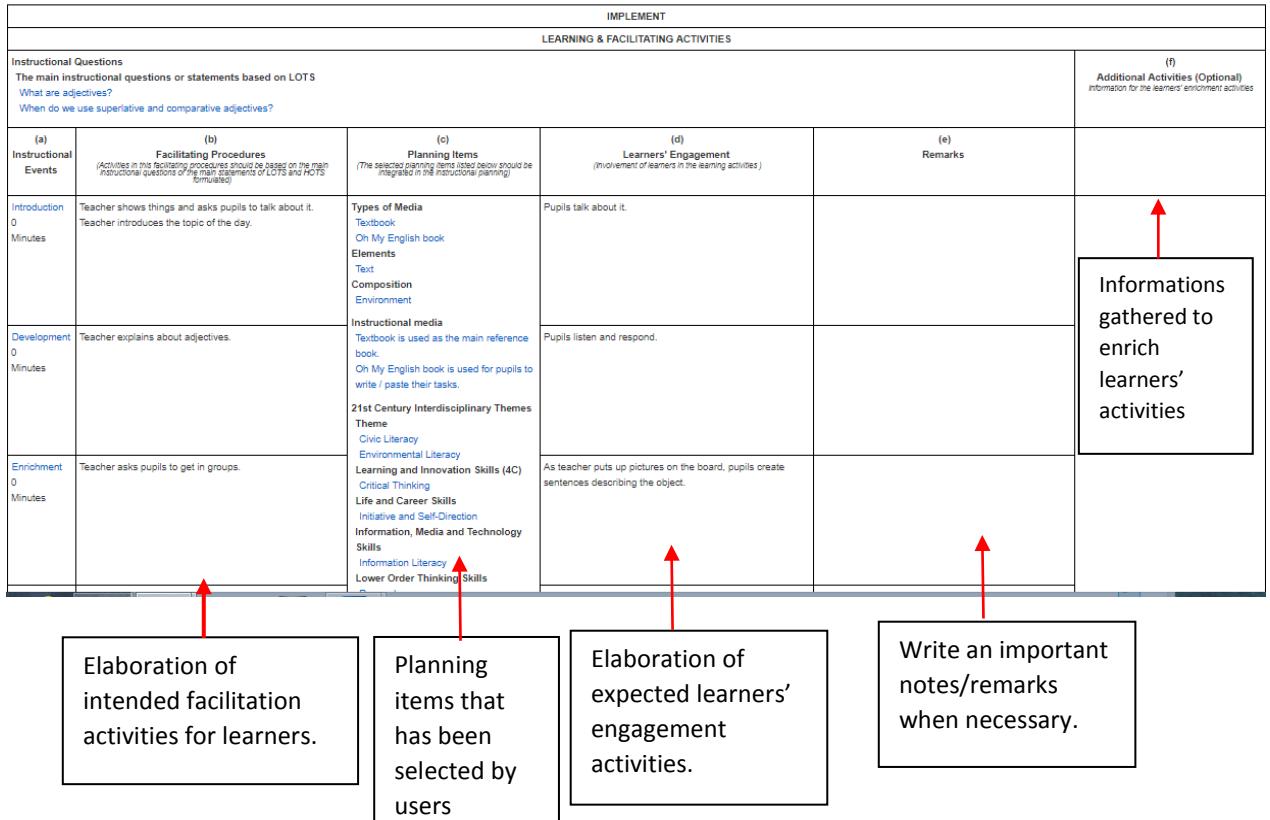